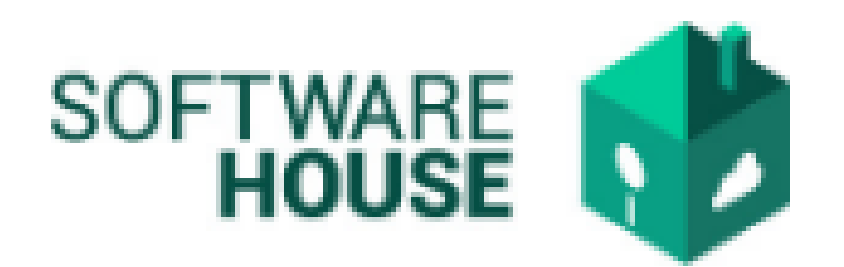

# MANUAL DE USUARIO

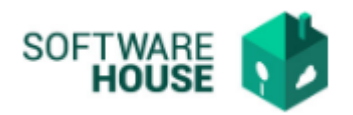

## FIRMA APROBACION PAGO POR SUPERVISOR.

## El supervisor realiza la firma y autorización del formato de pago al contratista.

Para el registro del "Firma Aprobación Pago por Supervisor" se realizan los siguientes pasos:

1. Se ingresa a la plataforma WebSafi – ERP, se selecciona el menú *"RVC"*

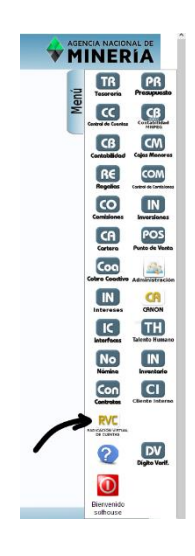

2. Aparece una ventana emergente en la cual se encuentra: Menú → Formato de Virtualización → **Firma Aprobación Pago por Supervisor**

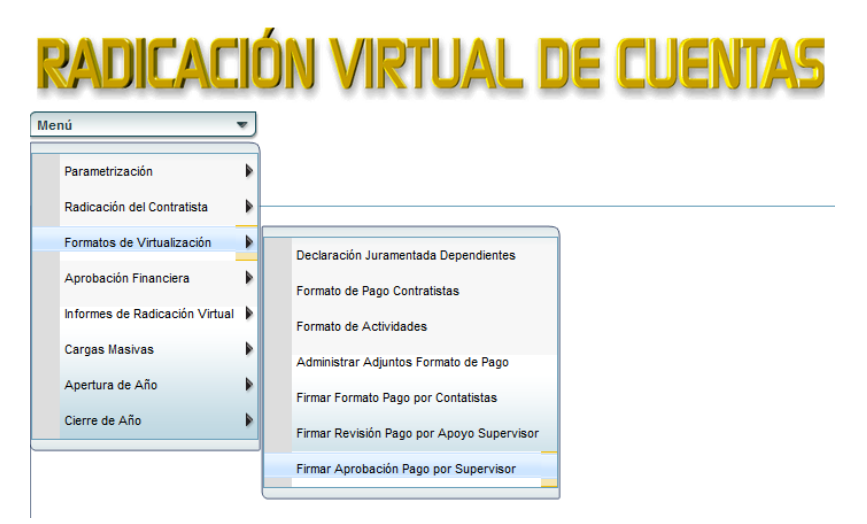

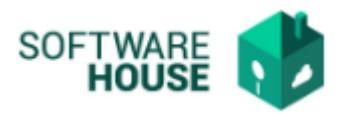

*3.* Al dar clic en "**Firma Aprobación Pago por Supervisor"** se encuentra un campo llamado **"Filtro"** para buscar la información correspondiente al contratista y el formato de pago.

La tabla muestra los siguientes campos*:*

- ➢ Fecha Inicial Contrato: Seleccione la fecha inicial del contrato
- ➢ Fecha Final Contrato: Seleccione la fecha final del contrato
- ➢ Contratista: Digite el nombre o identificación del contratista
- ➢ Contrato No.: Seleccione el contrato
- ➢ Supervisor: Seleccione el supervisor del proyecto
- ➢ Apoyo al Supervisor: Seleccione el apoyo del supervisor del proyecto
- ➢ Numero de Pago: Seleccione el número de pago
- ➢ Numero Radicado: Digite el número de Pago
- ➢ Estado: Seleccione el estado en que se encuentra (Pendiente, Firmado, Revisado, Autorizado, Radicado, Aprobado, Pagado, Rechazado)

#### Firmar Aprobación Pago por Supervisor

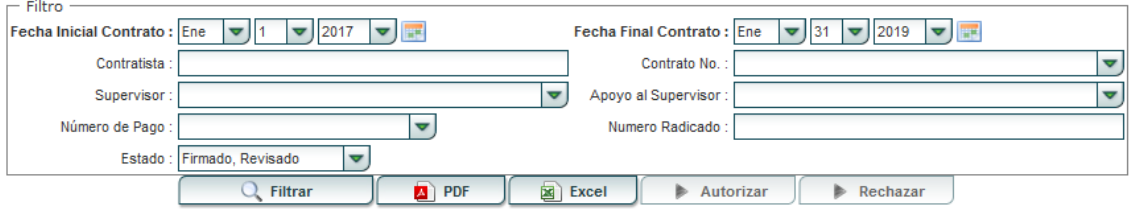

Se visualiza una barra con los siguientes botones:

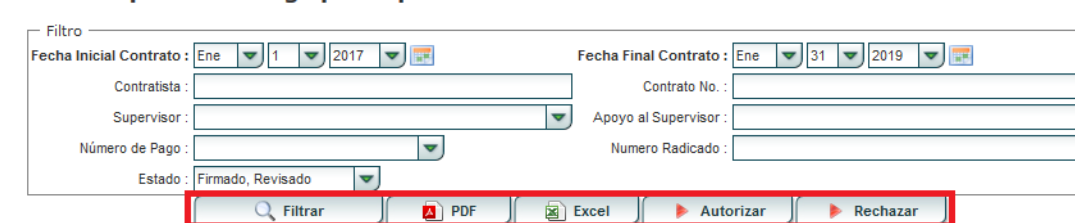

#### **Firmar Aprobación Pago por Supervisor**

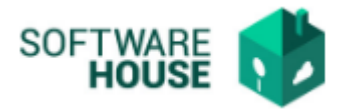

- ❖ Botón **"PDF":** Descarga la información en formato PDF.
- ❖ Botón **"Excel**": Descarga la información en formato Excel.
- ❖ Botón "**Autorizar":** Después que el contratista diligencia el formulario de pago correctamente y lo firma, y el apoyo al supervisor lo revisa, en la tabla que se encuentra a continuación, se puede visualizar un campo adjunto y campo formato, que se puede descargar para revisar la información correspondiente

#### **Firmar Aprobación Pago por Supervisor**

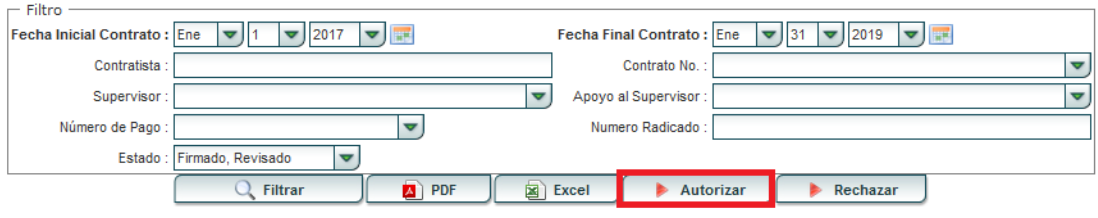

Después de ver los formatos y revisar debe dirigirse al botón **"Autorizar**" y seleccionarlo para dejar en estado de autorizado.

- ➢ Fecha Proceso: Seleccionar la fecha en que se realizó el proceso
- ➢ Supervisor: Campo que trae automáticamente el apoyo al supervisor de determinado contratista
- ➢ Observaciones: Digitar las observaciones que se requieran.

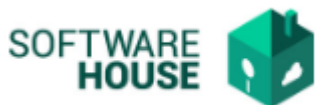

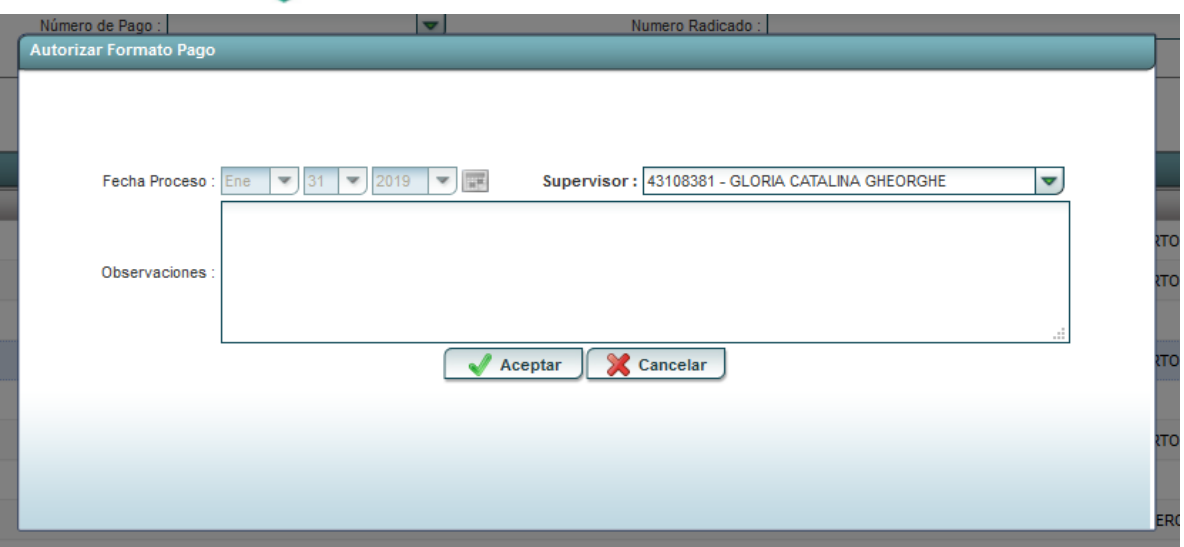

Al seleccionar autorizado y dar guardar le llegará un correo al contratista informándole que ya puede radicar su formulario de pago.

❖ Botón **"Rechazar":** En caso de que el formato de pago no cumpla con los requisitos, seleccionar el botón de rechazado

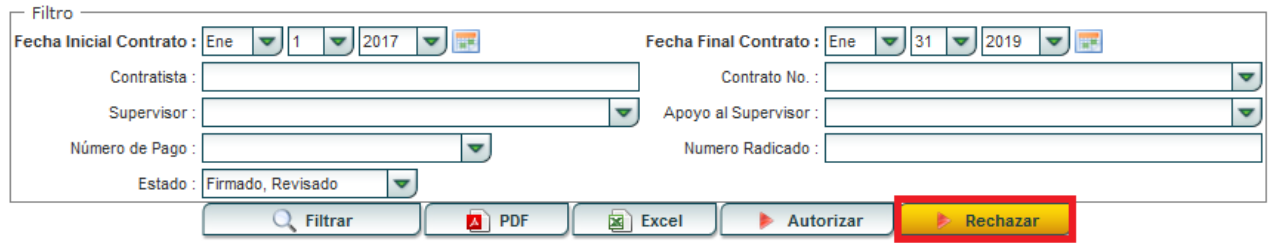

### Firmar Aprobación Pago por Supervisor

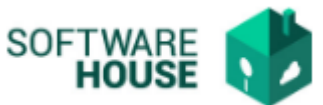

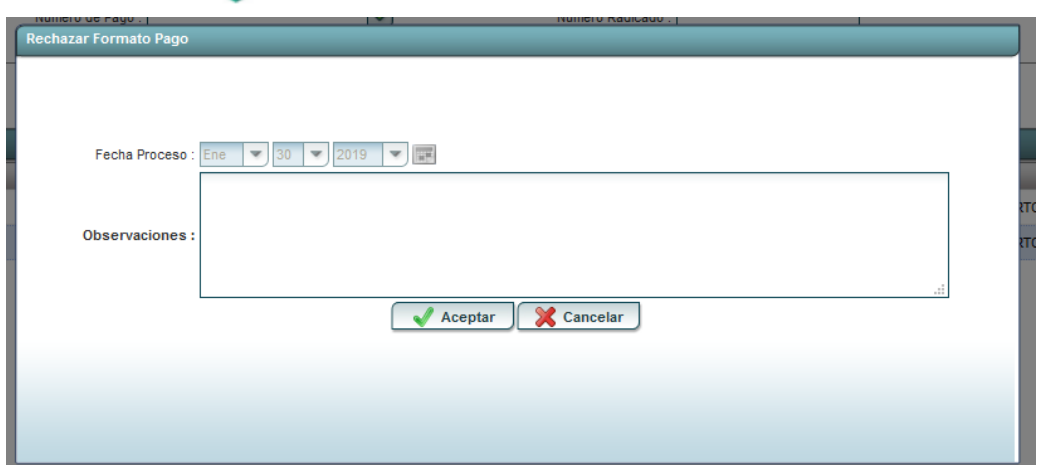

En la ventana aparecen los siguientes campos.

- ➢ Fecha Proceso: se selecciona la fecha en que se realizó el proceso de revisión
- ➢ Observaciones: se digitan las observaciones por las cuales se hizo el rechazo

Al seleccionar rechazado y dar guardar le llega un correo al contratista informándole sobre este estado, el contratista debe reiniciar el proceso de diligenciamiento del formato.

Seleccione el botón **"Aceptar**" en caso de estar seguro de querer hacer el rechazo del formato de pago o de lo contrario seleccionar el botón **"Cancelar"**